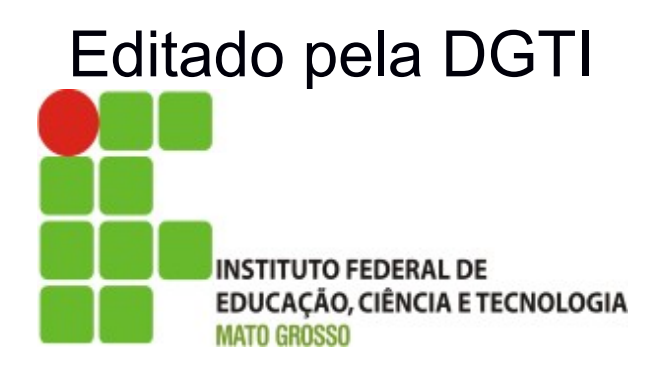

# Sistema SUAP Módulo Protocolo

sistema unificado de administração pública I

## **Sumário de Informações do Documento**

**Tipo do Documento:** Manual do Usuário – Módulo Protocolo

**Responsável:** DGTI

**Resumo:** Este Guia foi desenvolvido pelo Departamento de Sistemas e Informação do IFPI e adaptado pela DGTI, tendo em vista a cultura de colaboração na implantação do sistema SUAP em diversos Institutos Federais.

#### **Software utilizado:** BrOffice3.2

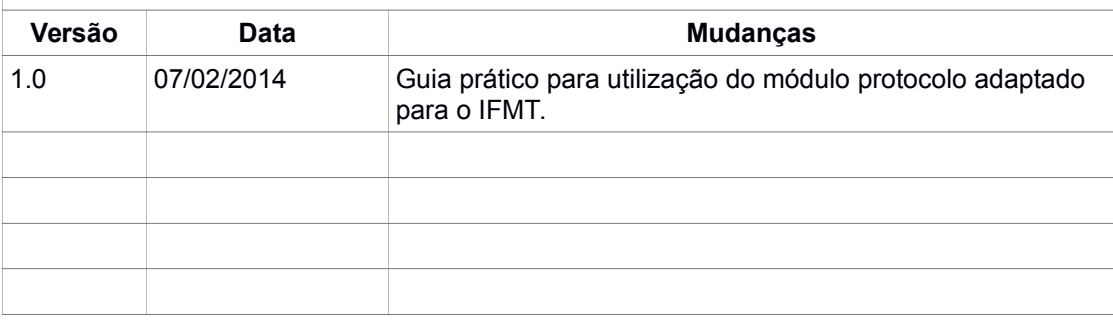

### **INTRODUÇÃO**

**Guia prático para Utilização do Módulo de Protocolo desenvolvido pelo Departamento de Sistemas e Informação do Instituto Federal de Educação, Ciência e Tecnologia do Piauí – IFPI e adaptado pela DGTI do IFMT.**

#### **Q1) Quais os procedimentos para acessar o sistema ?**

R - Através do endereço [http://suap.ifmt.edu.br.](http://suap.ifmt.edu.br/) O SUAP possui autenticação centralizada via *Active Directory*, isto permite que o mesmo usuário/senha utilizado para acesso a Resdes de computadores da Reitoria possa operar o sistema. Por padrão o usuário é o número de SIAPE sem zeros a esquerda (Não confundir com identificação única). A senha cadastrada possui os itens de segurança padrão de letras, números, símbolos especiais previamente cadastrados na DGTI ou no setor de informática de seu campi.

#### **Q2) Qual os níveis de acesso no sistema de protocolo?**

R - O sistema possui dois níveis de acesso a seguir:

a) Tramitador de Processos:

Permissão padrão que permite receber e encaminhar um processo para qualquer setor de qualquer campi.

b) Cadastrador de Processos:

Permissão concedida apenas para o Protocolista do Campi ou cargos equivalentes, esta é a única permissão que possibilita a CRIAÇÃO DE UM NOVO PROCESSO.

#### **Q3) Como eu tenho acesso aos processos via sistema?**

R - O Sistema possui links na tela principal que facilitam o acesso aos processos conforme figura a seguir:

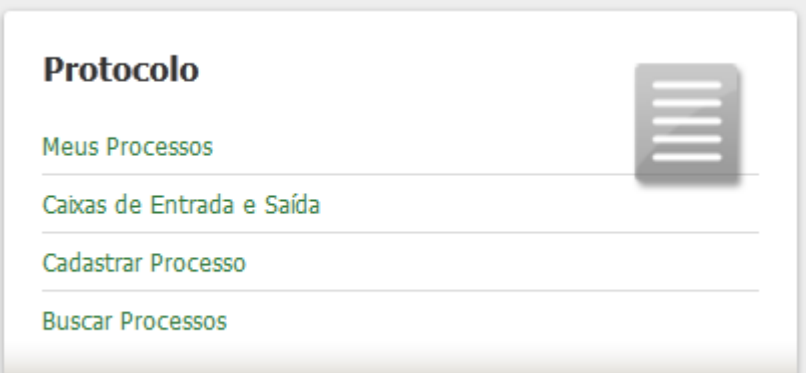

a) Meus Processos: Refere-se a processos que você é o interessado , Ex: Eu solicitei a abertura de um pedido de progressão funcional, os tramites deste processo podem ser acompanhados neste menu , geralmente sem opção de edição, apenas acompanhamento.

b) Caixa de entrada e saída: Este é o link para tramitação de processos, onde pode-se acompanhar os que estão aguardando recebimento ou encaminhamento no seu referido setor. Note que na figura são exibidos todos os setores os quais o usuário tem acesso a RECEBIMENTO de processos e a opção de escolher o setor para visualizar os processos no caso do usuário solicitar acesso a mais de um setor.

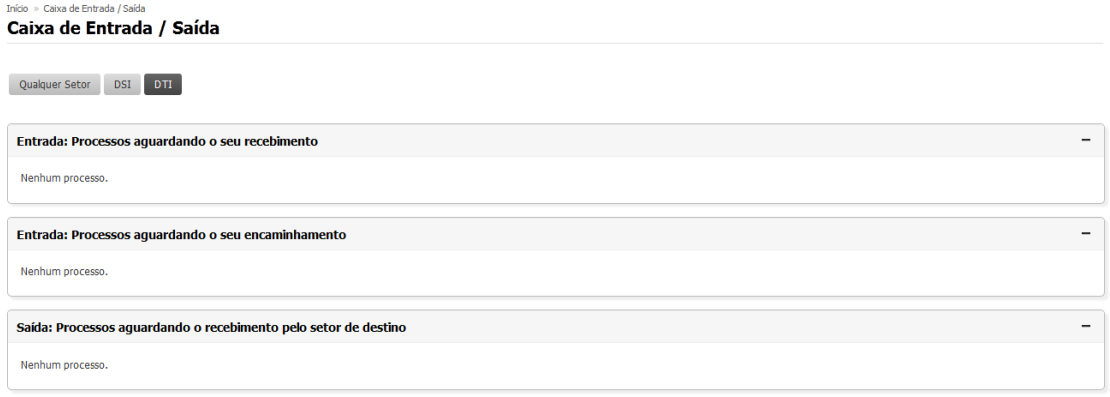

c) Obs.: O link de cadastrar processos só estará disponível a usuários com permissão de Protocolista (Cadastrador de Processos).

d) Buscar processos: Neste *link* qualquer usuário pode buscar por qualquer processo pelo número ou nome do interessado podendo consultar o assunto e a pessoa interessada (Serve como uma consulta pública geral para os servidores). A opção de recebimento continua restrita ao setor para onde o processo foi encaminhado.

#### **Q4) Como funciona o fluxo de processos no sistema SUAP?**

R - O sistema trata dos processos semelhante ao fluxo de um e-mail (Ocorre o envio e o mesmo fica aguardando na caixa de entrada do destinatário), utilizando inclusive as mesmas nomenclaturas de "Caixa de Entrada e Saída". Ao encaminhar um processo para outro setor o mesmo continua em posse do usuário até que o outro setor/pessoa realize o recebimento via sistema, da mesma forma o usuário não possui acesso ao recebimento de processo que não tenha sido encaminhado para seu setor ou encontre-se em posse de outro servidor no sistema e que ainda não realizou o devido encaminhamento. O fluxo possível de um processo é demonstrado com um "processo de testes" nas imagens a seguir:

1 - Cadastramento de um processo pelo Protocolista :

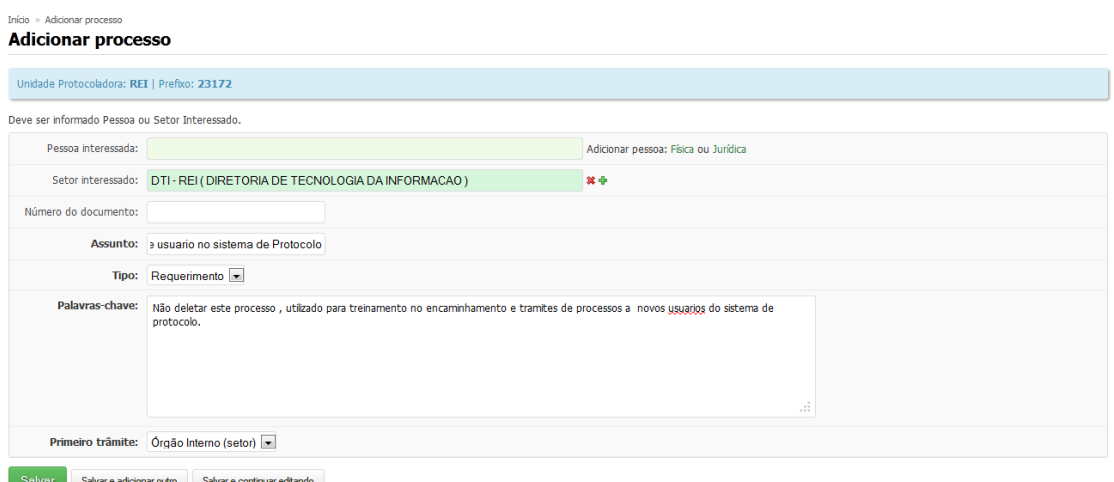

Neste caso deve-se escolher o setor ou pessoa interessada utilizando-se dos campos auto completáveis no sistema, caso o interessado não esteja cadastrado via campo de auto completar (Ex: Aluno abrindo um pedido de dispensa) , deve-se cadastrar a pessoa Física com nome e CPF na mesma tela no *link* apropriado a fim do devido rastreamento. Após salvar os dados iniciais do processo o Protocolista deve dar o primeiro "Trâmite" encaminhando-o ao setor de destino, onde o mesmo ficará sob posse de seu usuário (caixa de saída) até que outro usuário do setor de destino realize o devido recebimento. Deve-se sempre preencher o campo DESPACHO com uma frase curta e objetiva antes de clicar nos botões de salvar, apenas indicando a ação, Ex: DGTI.

Início » Caixa de Entrada / Saída » Receber processo 23172.000206/2014-77 » Encaminhar processo 23172.000206/2014-77  $221220000000000000000$  $\sim$  10

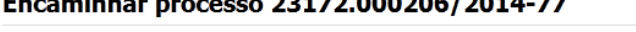

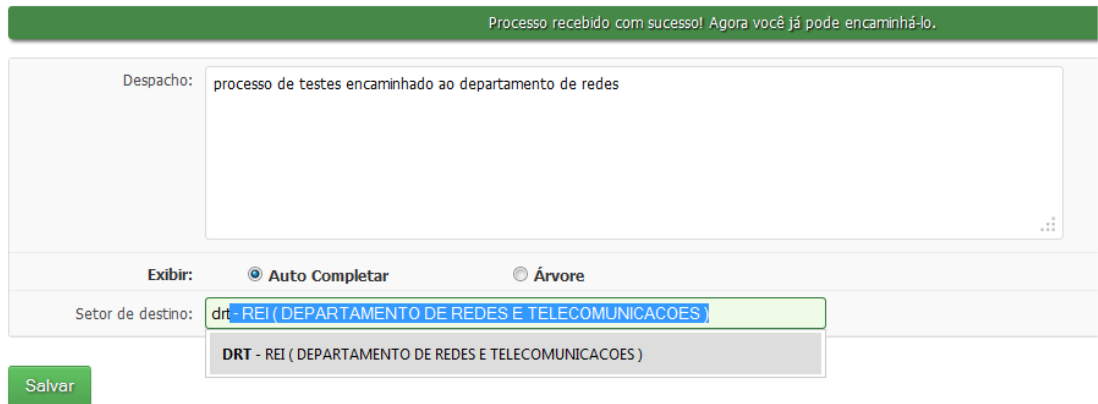

2 - Consultando os processos que aguardam recebimento no meu Setor: Deve-se acessar o *link* "Caixa de entrada/Saída" , escolher o setor para onde o processo foi encaminhado e clicar no botão "Receber" para que o processo efetivamente passe para sua posse, lembre-se que o processo continuará em tramite até que o mesmo seja FINALIZADO:

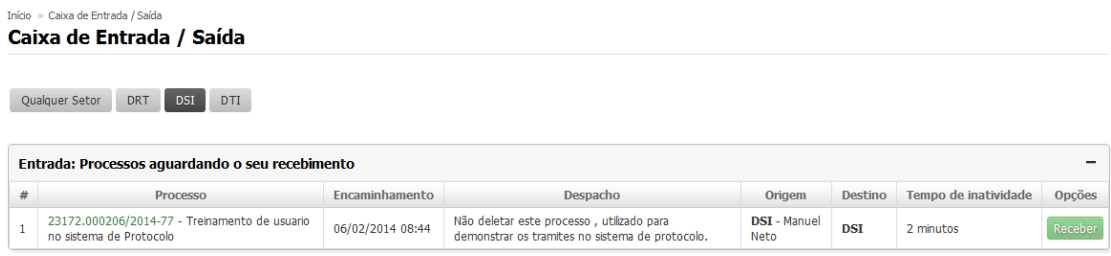

Ao receber um processo o sistema possibilita três ações a seguir:

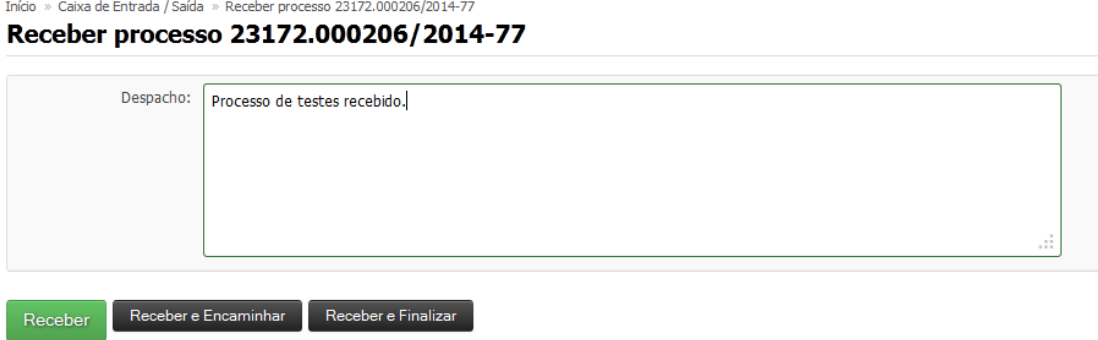

a) Receber: O processo será recebido e ficará em sua posse até que seja encaminhado ou finalizado, posteriormente pode-se encaminhá-lo a outro setor ou finalizá-lo.

b) Receber e Encaminhar: Nesta ação , ao preencher o despacho de recebimento e clicar no botão, será exibida uma tela de encaminhamento para outro setor, utiliza-se esta ação quando o processo é recebido e o despacho é feito de imediato para outro local.

c) Receber e Finalizar: Nesta ação o processo é recebido e finalizado e seus trâmites encerram definitivamente ficando disponível apenas para consulta-se localização via sistema, geralmente onde ocorre o arquivamento do mesmo ou o parecer final.

Acrescenta-se que no encaminhamento do processo pode-se utilizar a opção de auto completar ou uma árvore de navegação para localizar o referido setor, ao utilizar o auto completar certifique-se que o setor de destino corresponde a sua necessidade pois os nomes dos setores são comuns em diversos campi.

Aconselha-se utilizar setores gerais em vez de setores específicos. Ex: DSGP em vez do sub setor coordenação em específico. Desta forma o chefe do setor receberá e dará os devidos encaminhamentos e diminui-se o risco de enviar um processo para um setor onde não exista nenhum usuário com permissão de recebimento. É vital que se utilizem frases curtas e objetivas no despacho pois elas servem para fins de rastreamento.

Início » Caixa de Entrada / Saída » Receber processo 23172.000206/2014-77 » Encaminhar processo 23172.000206/2014-77 Encaminhar processo 23172.000206/2014-77

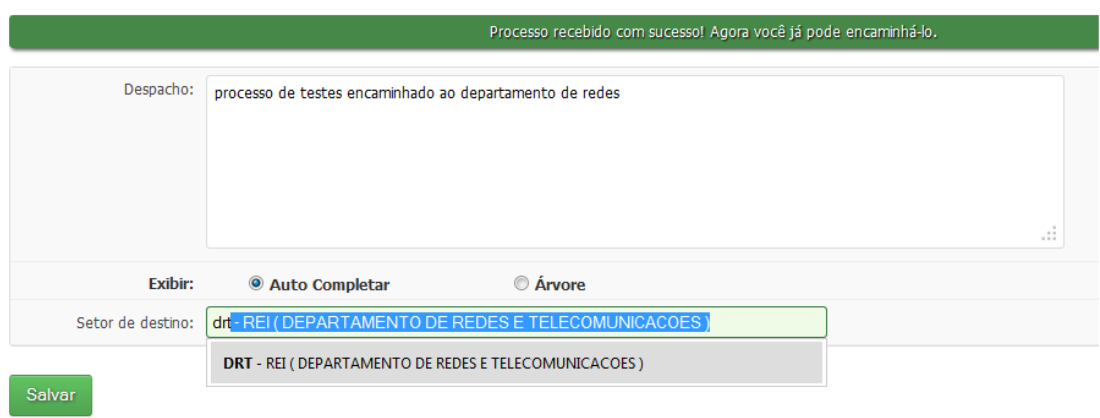

#### **Q5) Não possuo usuário de acesso ao sistema ou esqueci a senha, como proceder?**

R - Dirija-se ao setor de informática do SEU CAMPI para que um funcionário de Tecnologia da Informação (TI) possa auxiliá-lo e caso seja necessário, ele entrará em contato com a Diretoria de Tecnologia da Informação (DGTI) da Reitoria.

**Observação Adicional:** Na página inicial do SUAP (http://suap.ifmt.edu.br), é possível selecionar a opção: **Solicitação de Mudança de Senha** para realizar o cadastro de uma nova senha. O servidor deve informar o n°. da Matrícula e CPF. Logo após esta operação, o sistema encaminha os procedimentos de atualização de senha ao e-mail cadastrado do servidor.

#### **Q6) Consigo acessar o sistema mas não tenho acesso para receber processos do meu setor ou de setores vizinhos onde também realizo tarefas administrativas. O que fazer?**

R - Por padrão todos os usuários SUAP tem permissão de "tramitar processos" que corresponde ao RECEBIMENTO e ENCAMINHAMENTO. Um usuário pode encaminhar um processo o qual ele esteja responsável no sistema para qualquer setor, mas o recebimento de processos é limitado ao seu setor ou sub setores de lotação, caso um usuário necessite receber um processo de um setor diferente do qual ele encontra-se lotado , Ex: Um chefe de gabinete necessita de permissões para receber processos que são encaminhados a qualquer setor do campi pois o recebimento nestes casos é centralizado.

Neste caso a deve-se abri um chamado no sistema GLPI (http://glpi.ifmt.edu.br) informando nome, matricula, e-mail institucional e campi do usuário interessado no recebimento de processos em setores adicionais. Isto aplica-se a qualquer servidor exercendo suas atividades em local diferente de sua lotação. Para fins de segurança a liberação para recebimento de processos de outros setores vizinhos só é liberada mediante intervenção da chefia imediata do setor relacionado (Podendo ser solicitado via sistema GLPI ou Memorando). Acrescenta-se que o envio e encaminhamento de processos é liberado por padrão não necessitando de nenhuma intervenção.

#### **Q7) Na minha caixa de entrada existem vários processos antigos de outras gestões aguardando recebimento, o que fazer?**

R - Após localizar o paradeiro destes processos no livro de protocolo do seu setor (De forma manual) Solicite autorização do seu chefe imediato para que dê o recebimento e finalização nestes processos via sistema, utilize um despacho padrão Ex: PROCESSO ARQUIVADO MANUALMENTE NO LIVRO X pag Y do setor Z.

#### **Q8) Qual motivo devemos utilizar o sistema informatizado se o livro de envio de processos de forma manual funciona a tanto tempo?**

R - Para fins de auditoria deve-se possuir meios de localização eficiente e consulta pública dos processos pela comunidade em geral, desta forma a tramitação eletrônica dos processos com o devido recebimento e encaminhamento via sistema possibilitará a liberação da consulta pública de processos a comunidade em geral, atendendo destas forma os princípios legais competentes a esfera pública:

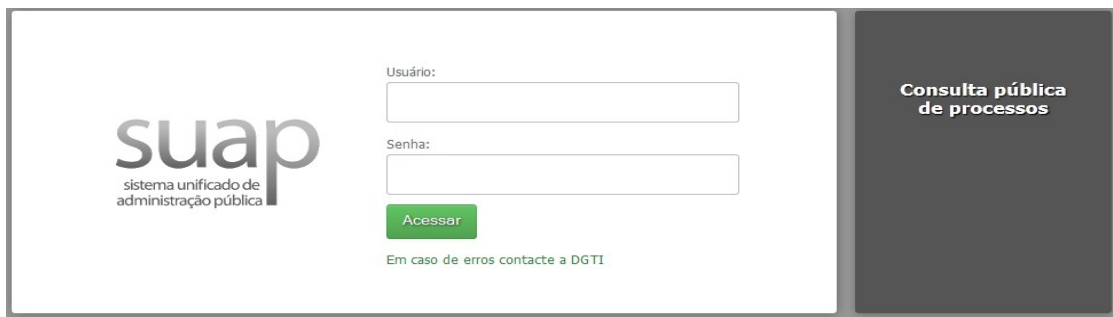

#### Consulta de processos **Consulta de processos**

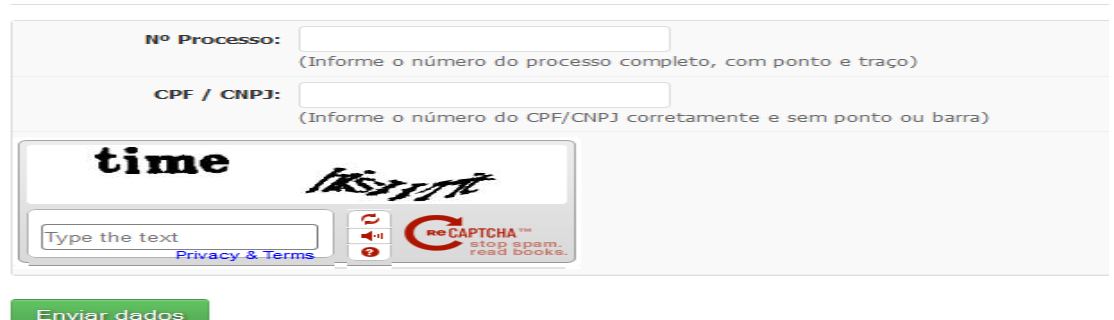

**Fonte:** Guia Prático para Utilização do Módulo Protocolo Desenvolvido pelo Departamento de Sistemas e Informação do Instituto Federal de Educação, Ciência e Tecnologia do Piauí – IFPI.